# **Inventory —WyIR Quick Reference Guide— Inventory**

## *Search/Add <sup>a</sup> New Lot Number*

The Lot Number function allows users to track vac‐ cine inventory and gives the users access to several helpful reports described in this quick reference guide. Please reference the WyIR Vaccine Cheat sheet for further assistance in entering shipment information into the WyIR.

- 1. Using the navigation menu, click on the **Lot Num‐ bers** menu heading.
- 2. Click **Search/Add** to go to the *Lot Number Main‐ tenance* page.
- 3. Select the type of Vaccine and the Facility Name. **NOTE**: It is critical that all lot numbers be tied toa facility within an IRMS.
- 4. Click on the **Search** button.
- 5. If the lot number appears in the Search Results, see *Edit <sup>a</sup> Lot Number Diagram* for next steps. If the lot number does not appear, click **Add** to go to the Lot Number Maintenance (Add) Page.
- 6. Select the Vaccine and Manufacturer from the dropdown list and type in the Expiration Date. **It is critical to select the appropriate vaccine.** For further guidance on the correct vaccine type, see the **WyIR Vaccine Cheat Sheet** located in the WyIR subsection of the Immunization Program page, www.immunizewyoming.com

**NOTE:** The system automatically selects the "Yes" radio button, indicating the vaccine is Pub‐ licly (State) Supplied. If the vaccine is privately purchased and **not** state‐supplied, click on the "No" radio button.

- 7. Click the **Add** button to go to the *Add To Total Doses* page.
- 8. Select the **Reason for Change** from the drop‐ down list.
- 9. Enter the **Total Number of Doses** received.

## *Lot Number Search Diagram*

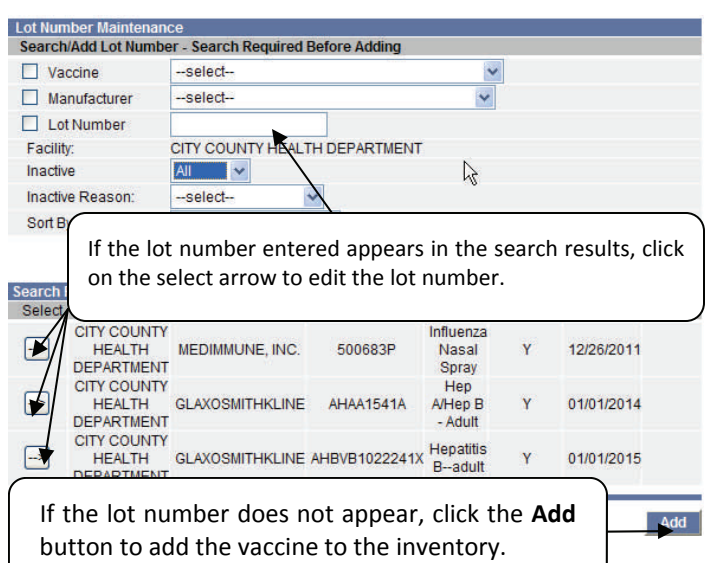

### *Edit a Lot Number Diagram*

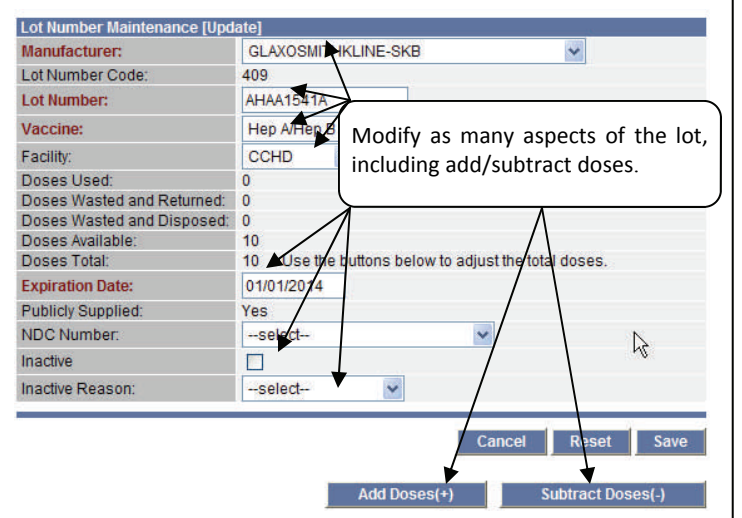

It is very important to be precise when entering a lot number. Once <sup>a</sup> lot is entered, as either public or private, it is unchangeable. Otherwise, users can edit the fields displayed under the *Edit a Lot Number Diagram* as necessary.

# *Editing the Lots*

If the total doses need to be adjusted **prior** to <sup>a</sup> dose being administered from <sup>a</sup> lot number, doses can be either added or subtracted. Once the Edit button is clicked, <sup>a</sup> warning will appear for prompting the user to quickly make the changes:

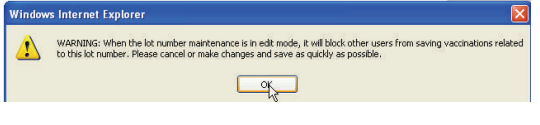

Click on **[OK]** and either add or subtract doses, and select the appropriate reason:

colori.

### *Adding Doses Subtracting Doses*

-select-<br>-select-<br>Borrowed from Private Inventory<br>Borrowed from Public Inventory<br>Correction of musiled doses (disposed)<br>Correction to wasted doses (elsunes)<br>Detact from doses used<br>-<br>Paceloved directly from vendor, not VFC Received from CDC, not VFC supplied<br>Received from VFC program Received from another provider Under estimated total doses

 $-$ select $-$ Administered to client who chose not to be in reg Administered to client which Correction of invalid entry<br>Drawn up, not used<br>Expired<br>Lost or damaged in transit between providers<br>Non-potent/unusable<br>Not properly stored Over estimated total doses Refrigerator/freezer failure (mechanical power outage)<br>Refrigerator/freezer failure (mechanical power outage) Restock Public Inventory from Private Restock Public Inventory from Private<br>Returned to VFC program<br>Returned to vendor, non-VFC supplied<br>Transferred to another provider<br>Two doses equivalent of normal dosage<br>Unaccounted for in provider inventory Vaccine recall<br>Vaccine transferred to off-site clinic Wasted (dropped, spilled)

After the appropriate reason is chosen, and the doses are adjusted, be sure to click on the **Sub‐ mit** button:

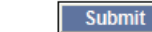

**NOTE:** If a dose is issued as administered to a patient and the user then discovers that the wrong information was entered when adding the inventory, contact the WyIR help desk.

# **Inventory —WyIR Quick Reference Guide— Inventory**

# *Reconciliation*

Adjusting the monthly vaccine inventory is simple when using the Reconciliation page.

- 1. Select the facility upon login.
- 2. Using the navigation menu, click on the **Lot Numbers** menu heading.
- 3. Click **Reconciliation** to go to the Reconciliation Screen.
- 4. Print off the page, logout of the WyIR, take the inventory to the storage units, and enter the actual counts within the "Physical Inventory" section.
- 5. Note the corrected information for the inven‐ tory counts upon the printed Reconciliation page.
- 6. Login to the WyIR, navigate to the Reconcilia‐ tion Screen; make the appropriate changes to the Quantity on Hand, if necessary, by entering the correct amount within the open **Physical Inventory** field; tab to the **Reason** column; *select* the appropriate reason for changing the information; click **Save** when complete.

IRM S/Facility: TEST- CHEYENNE- 1015 (1001) / CITY COUNTY HEALTH DEPARTMENT

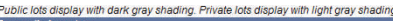

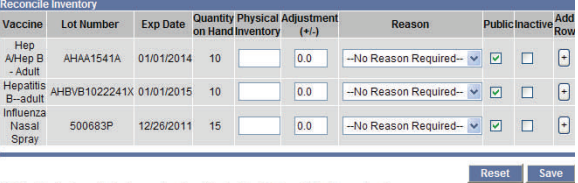

Public lots display with dark gray shading. Private lots display with light gray shading

**NOTE:** If vaccines display that are no longer avail‐ able (e.g., either expired or with "0" as <sup>a</sup> quantity on hand), follow the steps outlined next.

#### Be sure to inactivate any inventory that can't be used:

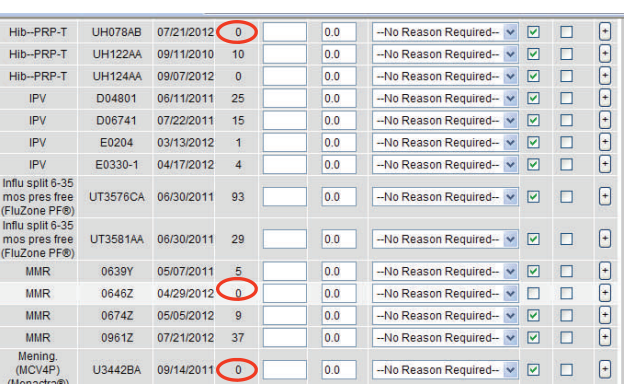

If doses display that are expired or have "0" available, make the changes:

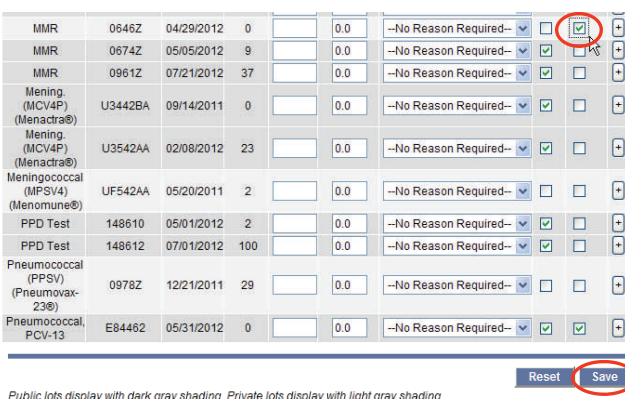

In order to make the changes effective, be sure to click on the **Save** button at the bottom of the Reconciliation Screen prior to navigating to another area within the WyIR.

# *What if <sup>a</sup> patient is given <sup>a</sup> "bad dose?"*

On the rare occasion that <sup>a</sup> dose has been given to <sup>a</sup> pa‐ tient that has either expired, or has been ruled to be inva‐ lid due to cold chain issues, the WyIR can help to easily identify which patients have received an invalid dose, mark those doses as invalid, and easily provide <sup>a</sup> way to notify the patients of the need for revaccination.

# *Lot Recall Listing Report*

This report can be used to determine which patients re‐ ceived <sup>a</sup> particular lot of vaccine.

- 1. Using the navigation menu, click on the **Reports** menu heading.
- 2.Click on **Report Module** to bring up the *Reports* page.
- 3. Under the Vaccinations heading, click on **Lot Recall Listing** to bring up the *Lot Recall Report Listing* page.
- 4. Select the **Lot Number** to recall from the options pre‐ sented, or enter a date range (if many lots are affected), or directly enter the lot in the field provided.

**Lat Basell Banard** 

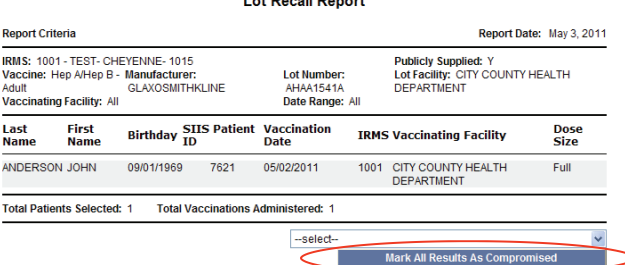

- 5. Click on the **Create Report** button to generate the Lot Recall Report.
- 6. If there is <sup>a</sup> need to invalidate numerous doses given, click upon the drop down menu highlighted above to select the reason, and click on **Mark All Results as Compromised.** See the *Reminder Recall Quick Start Guide* for more information on how to easily contact the affected patients.